# **UBio-Alpeta Visit application guide**

**UNION COMMUNITY**

## 1. Visit application (Visitor)

1-1. Log in visit application.

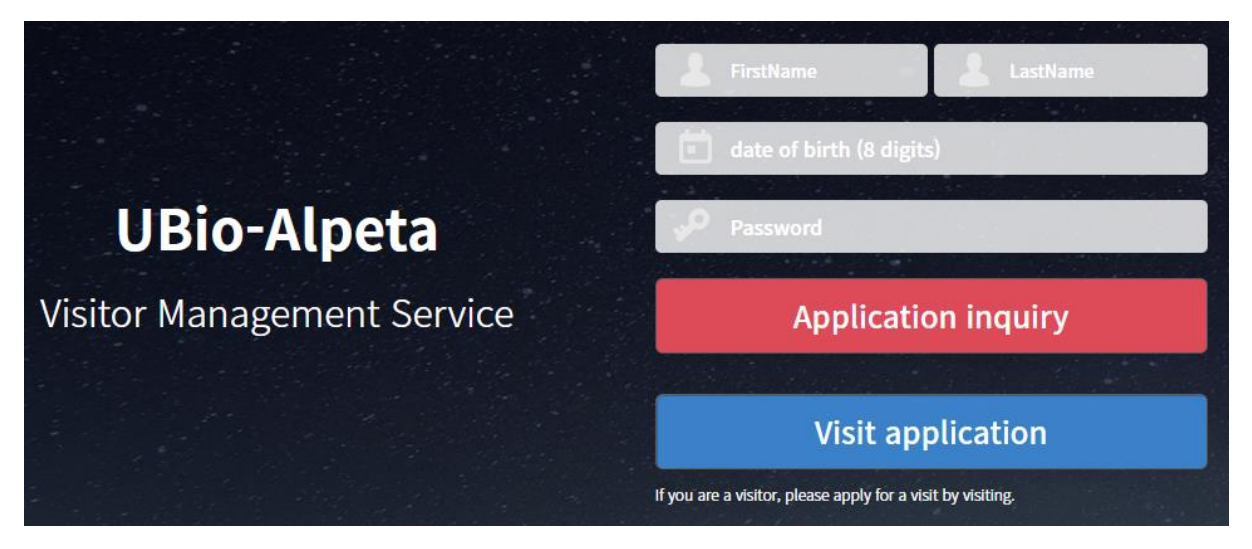

- Access to the service page for visitor management.
- http://server IP/v1/visitor (ex: [http://192.168.0.2:9004/v1/visitor\)](http://192.168.0.2:9004/v1/visitor)
- Click [**Visit application**] button. -> Move to the visit application page.
- If there is the visit information that already applied, enter the application information and click [**Application inquiry**] to move the visit information inquiry page.

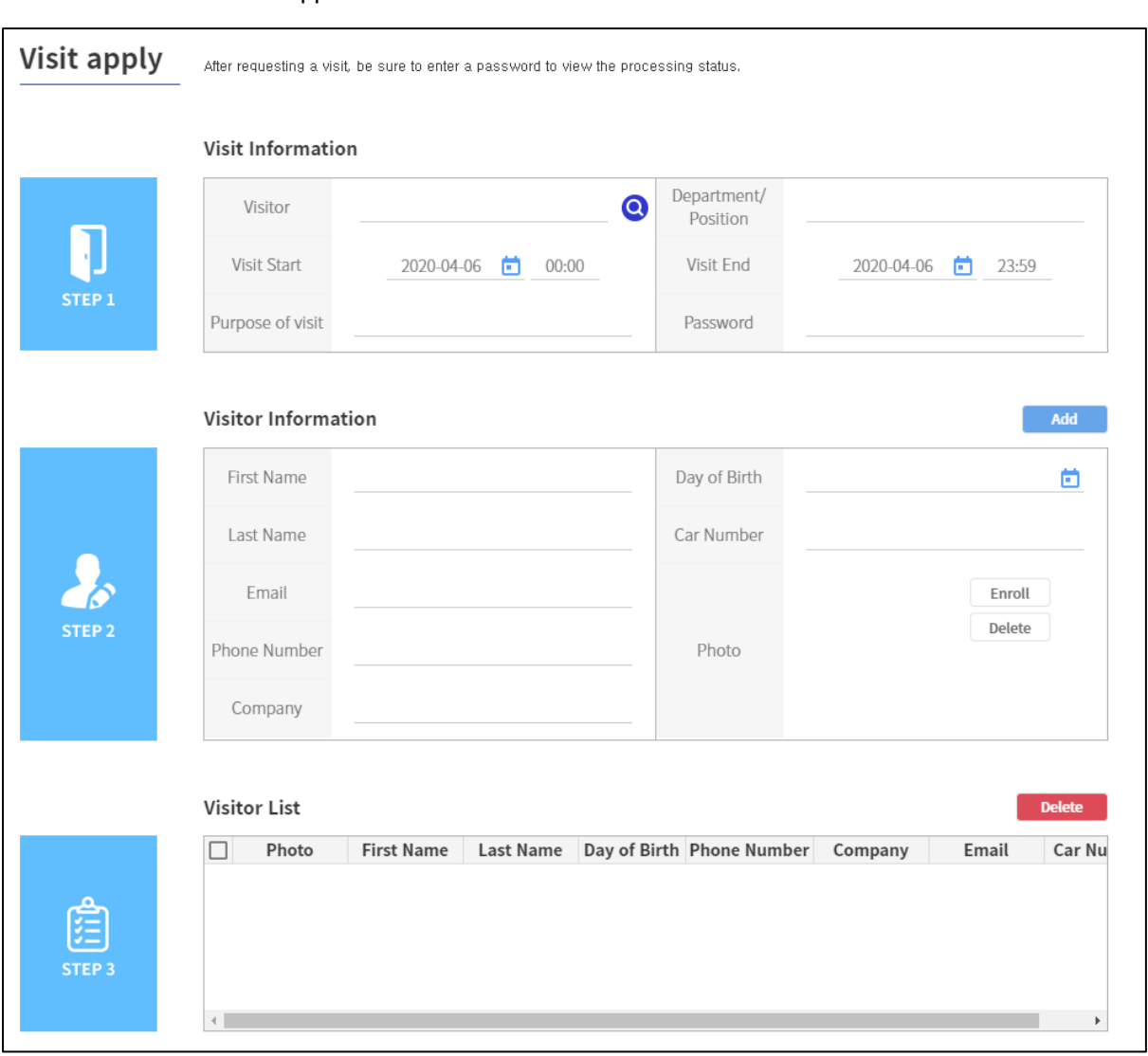

## 1-2. Visit application

 $\text{Click } \boxed{\text{ } \textcircled{ }}$  button to search the user to meet the visitor. (From **Alpeta** > [User], the added admin)

- In case of a photo, you can proceed without entering it. If you register a photo, you can set the photo as an authentication method in the process of approving and registering visitors later.
- Enter all information up to STEP 2 and click **button to enter the visitor information** in the visitor list in STEP 3.

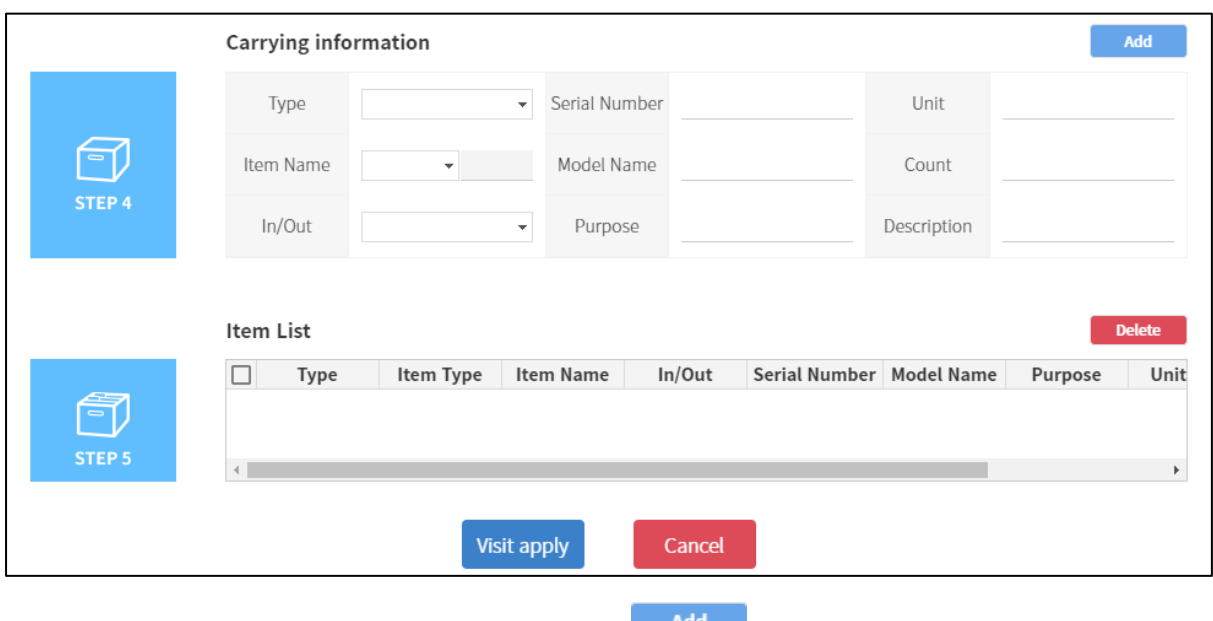

- Enter the belongings information and click  $\overline{\phantom{a}}$  button to show the information in the item list.
- If all information is entered by STEP 5, click Visit apply button to complete the visit application.

## 2. Visit application management

2-1. Log in the user to meet the visitor.

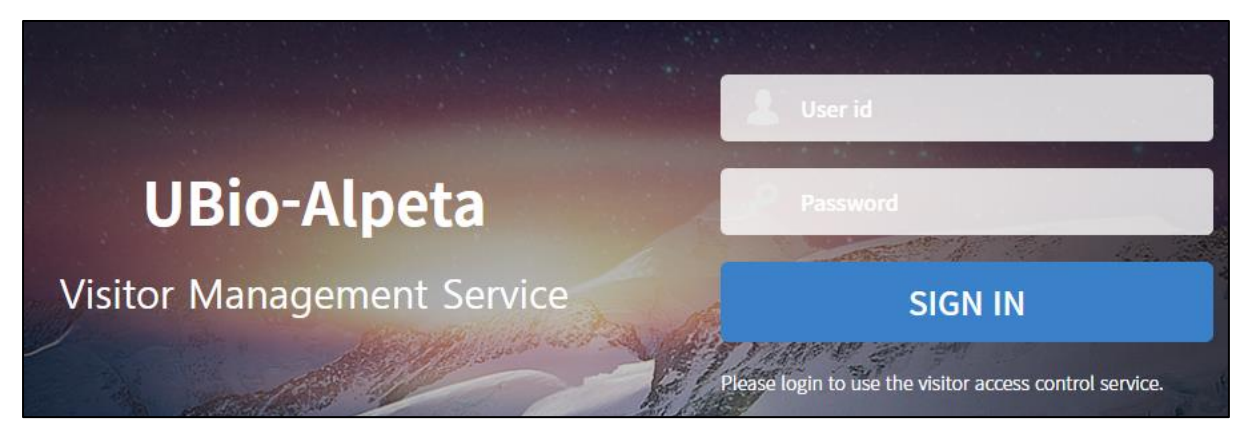

Access to Visitor Management Service page.

-

- [http://serverI](http://server/)P/v1/visit (ex : [http://192.168.0.2:9004/v1/visit\)](http://192.168.0.2:9004/v1/visit)
- When applying the visit, log in with the user that set in Alpeta.

(From **Alpeta** > [**User**] > [**User Info**], you should set 'Remote Access Password' and 'Allow Remote Access'.)

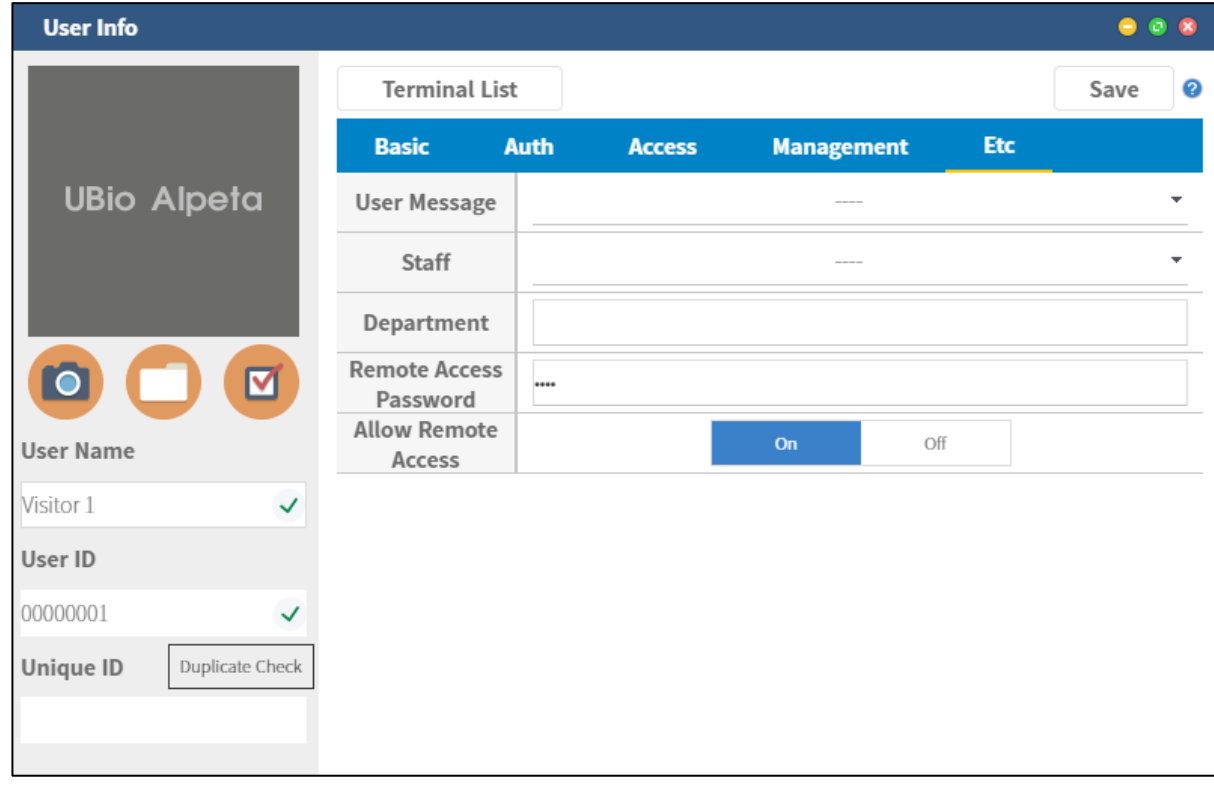

#### 2-2. Visit application list

(Check the visit application information applied by the user to meet the visitor)

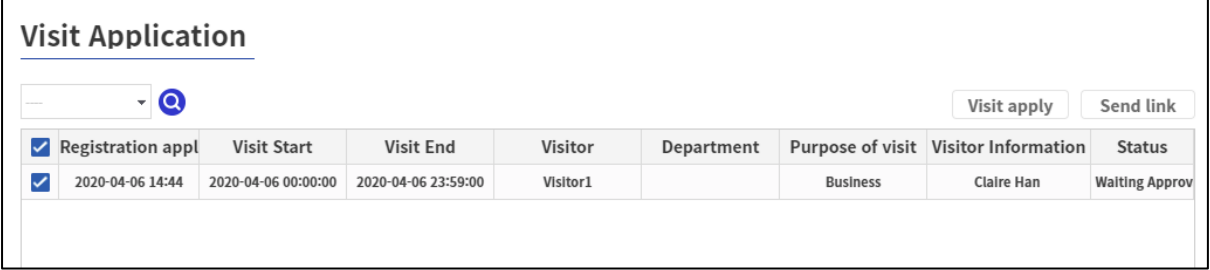

- Select the item in the combo box and search the status category and then click  $\boxed{\bullet}$  to see only the process status that you want.
- Double-click on the visit application list to move the visit application page.

- Click  $\Box$  send link to send the link to the email address that you want.

(From Alpeta > [**Setting**] > [**Mail**], it should all set.)

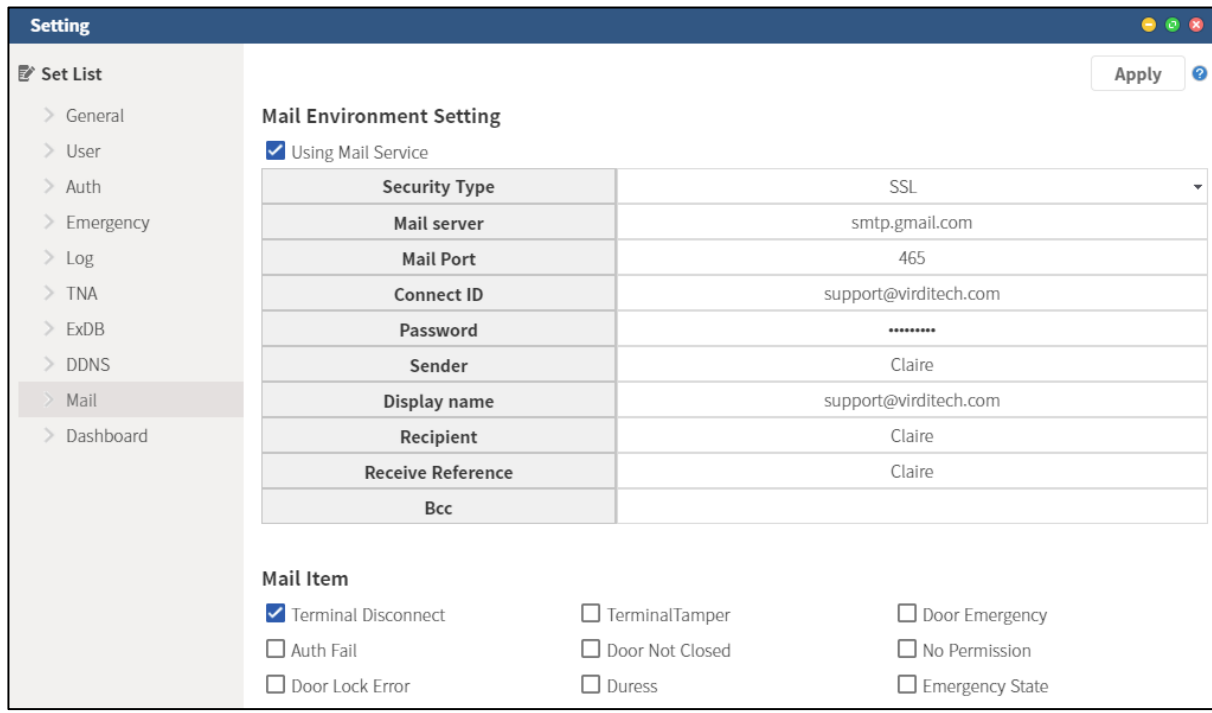

(The screen of mail setting)

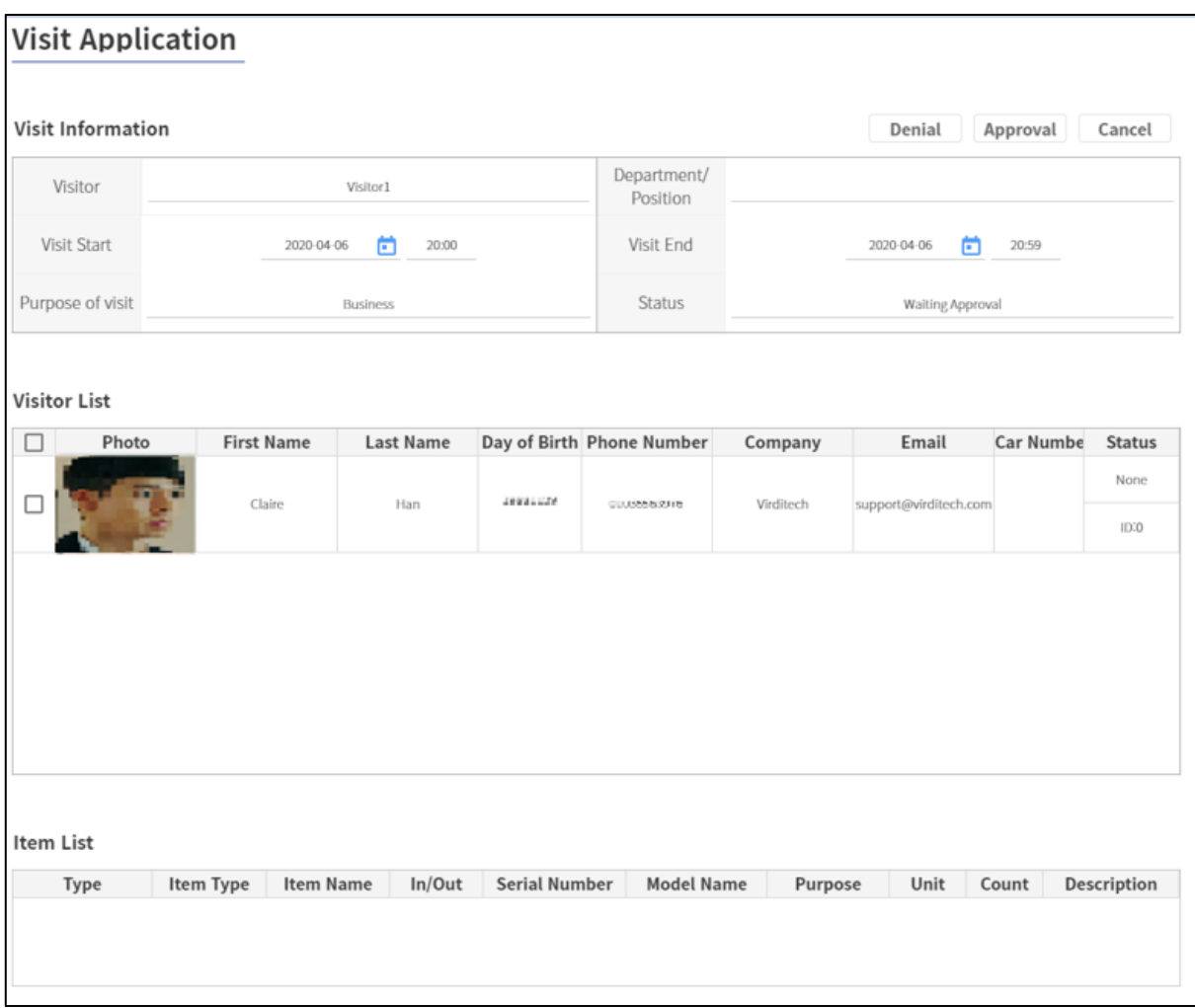

### 2-3. Visit application information (Approve / Reject the visit application)

(Double click on visit application list to move the visit application page.)

- After you approve or reject the visit application, the button for approval is not shown.
- When you approve and access to that page again, the visitor registration is successfully done.
- Check the user you want and click  $\Box$  Regist button or double-click on the user that you want in the visitor list.

### 2-4. Visitor registration

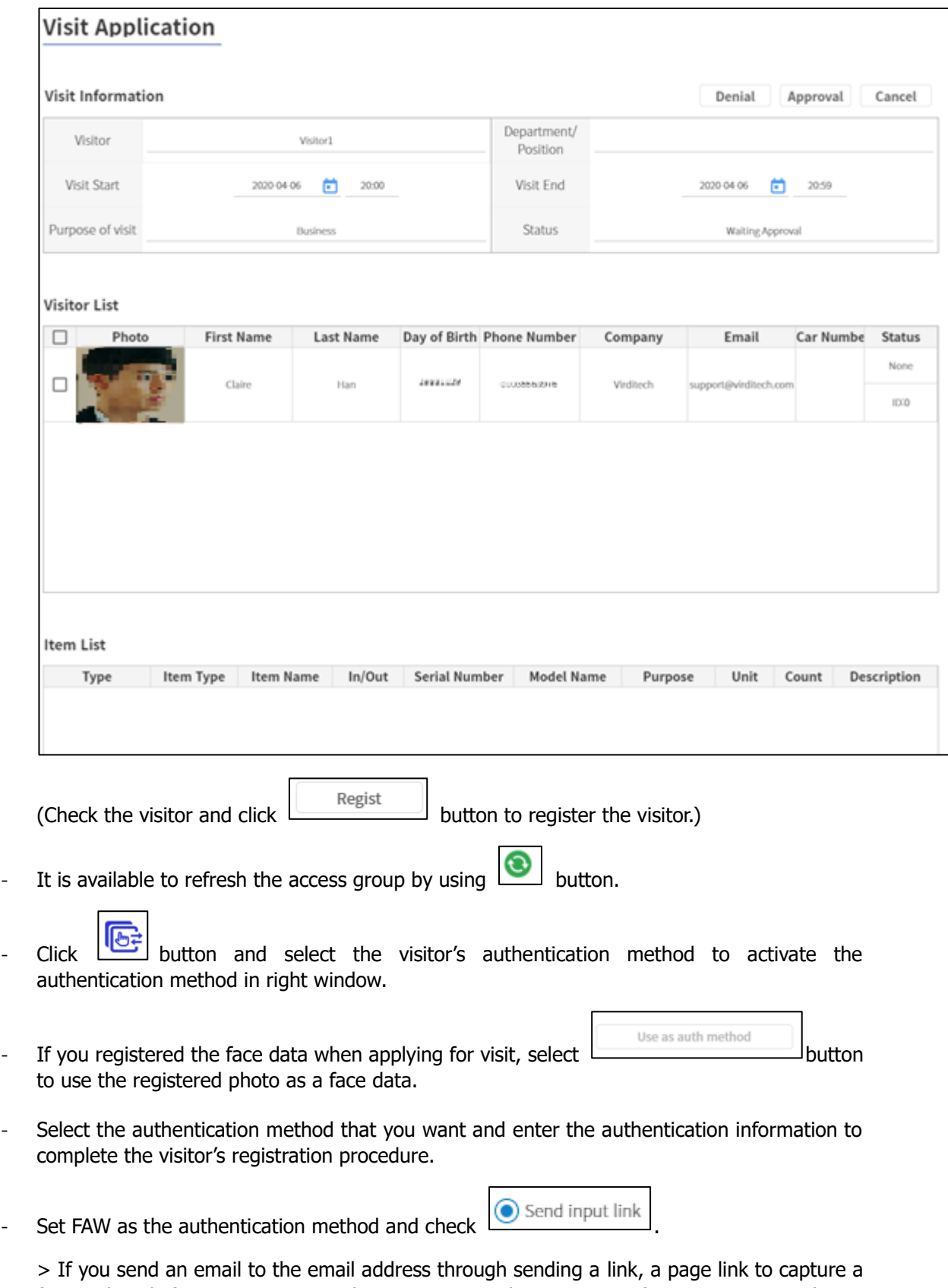

face and apply for a visit is sent, and you can register by capturing a face using a smartphone. (If you use the smartphone, the smartphone should be connected to the same network as

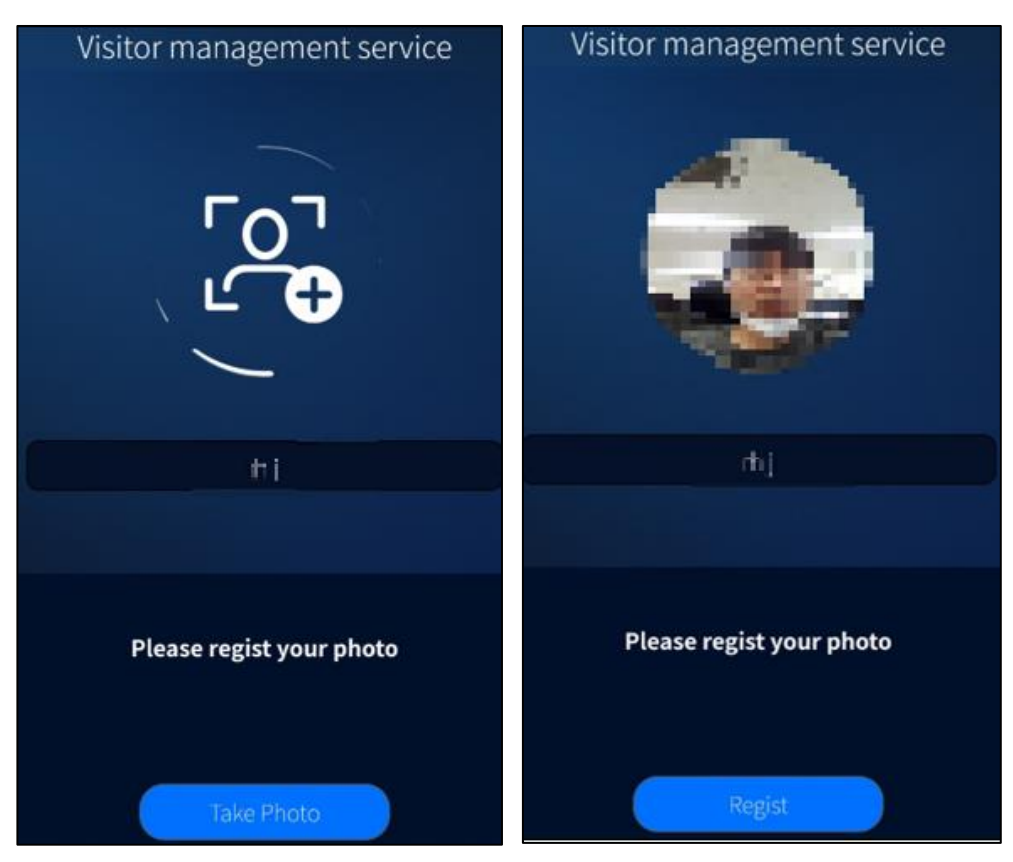

the Alpeta server. Ex) Same WI-FI network)

- Access to the email account by using the smartphone to show the left screenshot above. (It should be in the same network with Alpeta. Ex) Wi-Fi)
- Capture the face and click  $\overline{\mathbf{b}}$  button to register the visitor.